# **Managing your leads & contacts from** your FACEBOOK/INSTAGRAM adverts

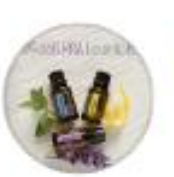

**Certified Pure Essential Oils** Sponsored  $\cdot$   $\odot$ 

← Do you love essential oils? △

If so have you considered sharing your passion with others?

As a industry leading global company, we are looking for independent product consultants to work remotely - and be provided with full online support & training ... See more

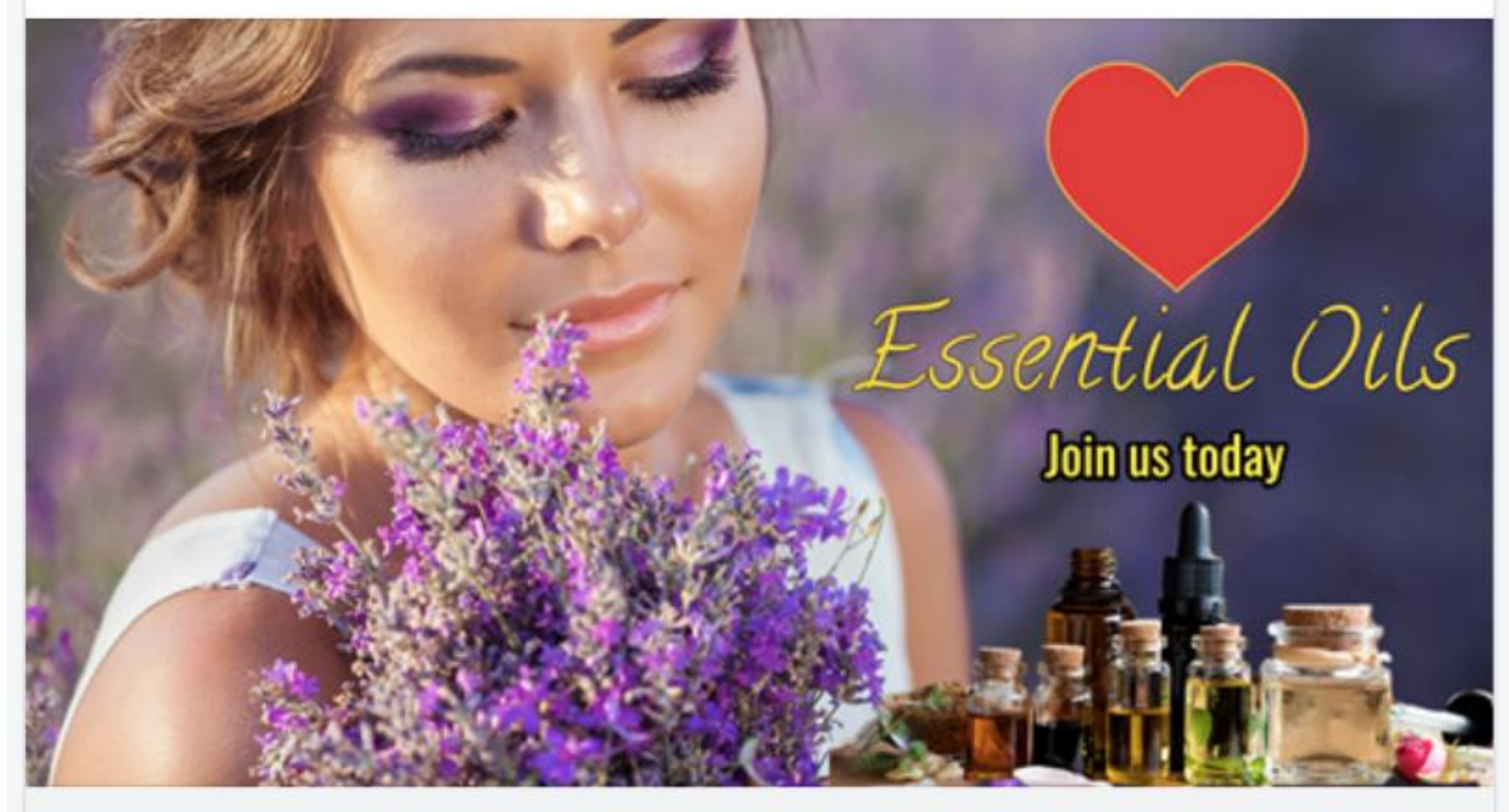

WWW.INTRODUCTIONTOESSENTIALOILS.ONLINE **Online Product Consultants Wanted** 

 $\vee$  Learn More

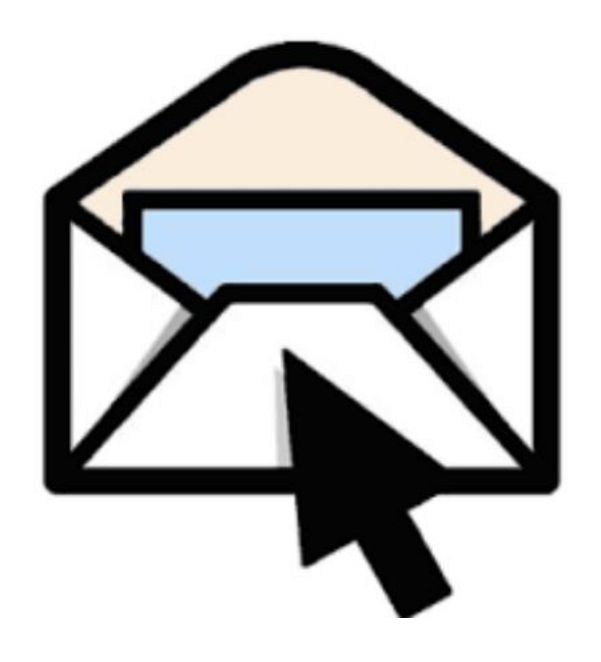

You have 8 New Leads

# **GO to [HUBSPOT.com](http://HUBSPOT.com)**

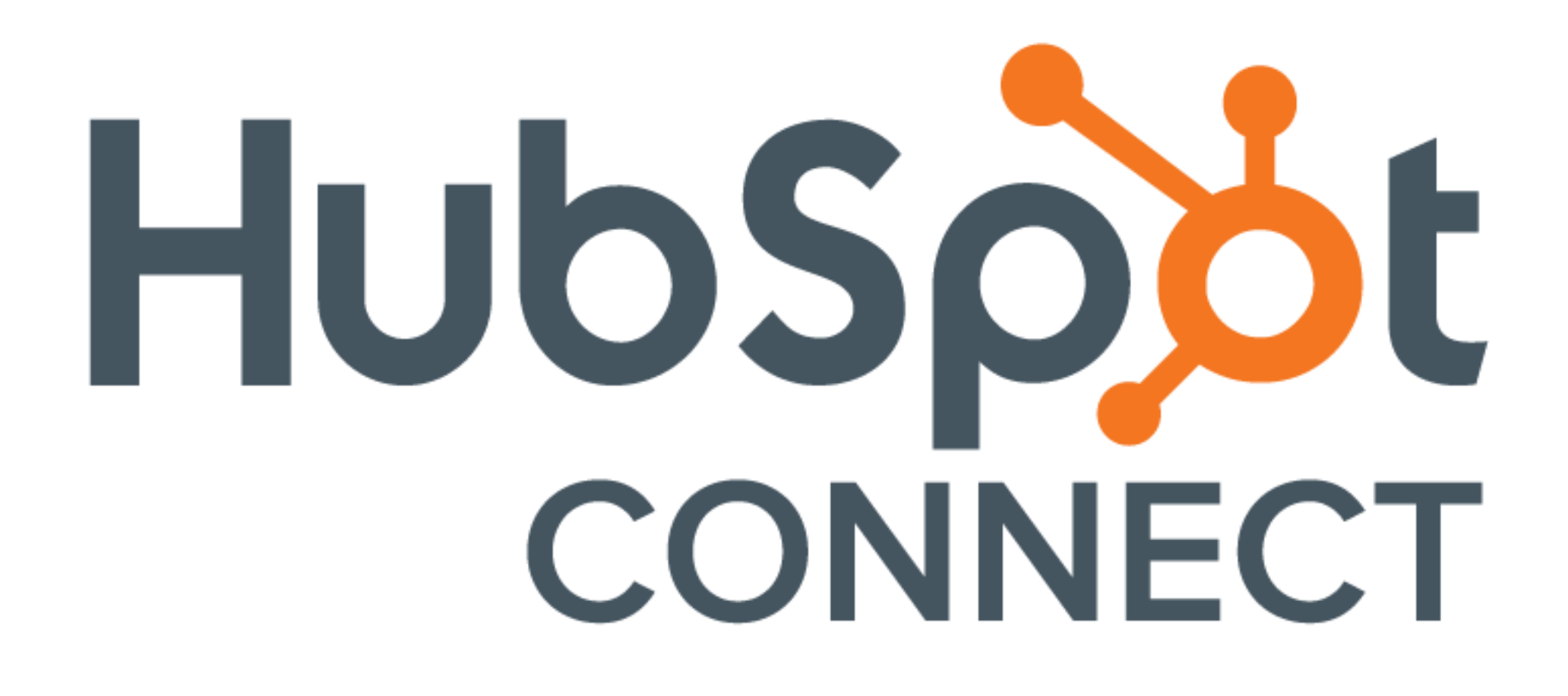

**Hubspot is a FREE, CRM (customer relationship management) system**

**connecting it to your FACEBOOK lead inbox is the most effective way to** 

# **CONNECT WITH YOUR FACEBOOK LEADS**

# STEP 1: Create a Account / Sign up with Google

#### HubSpot

#### HubSpot CRM is 100% free. Forever.

July 1 UPJ

Have an account? Sign in.

#### Create your free account

Free forever. No credit card needed.

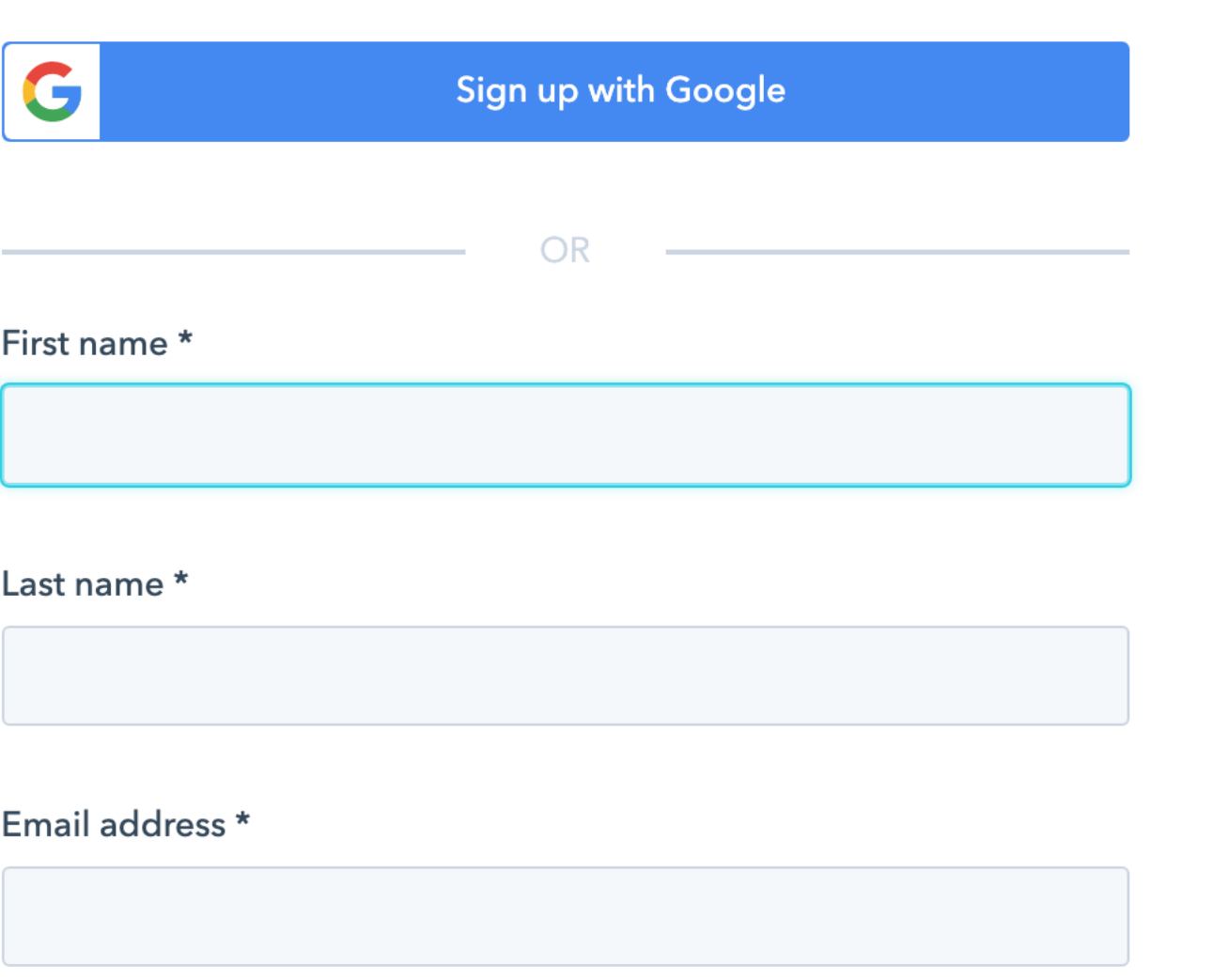

**Next** 

By creating a HubSpot account, you're agreeing to accept the HubSpot

**Customer Terms of Service.** 

#### Enter your Website (if you have one, otherwise use your **mydottera.com** shop link and company name

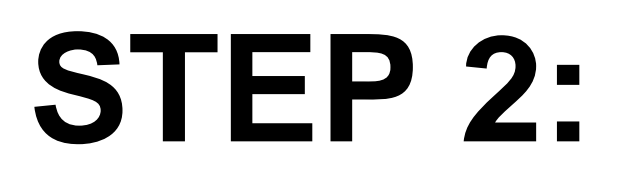

#### HubSpot

HubSpot CRM is 100% free.

Forever.

Step 4 of 5

#### Let's get your new account set up

Company domain \*

www.introductiontoessentialoils.online

This is between us. We won't use it to reach out to anyone else in your company.

 $\checkmark$ 

 $\checkmark$ 

Company name\*

100% Pure Essential Oils

Next

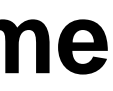

# STEP 3:

HubSpot

HubSpot CRM is 100% free. Forever.

#### Just a few more details

 $\sim$  500 pc s  $\sim$  500  $\pm$ 

Help us make your experience even better by telling us:

2 to 5 people work at my company

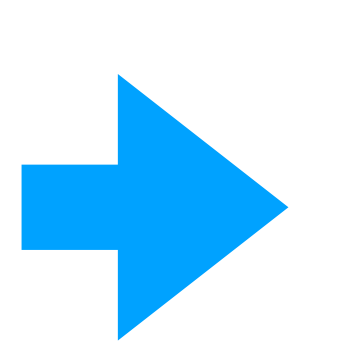

2 What field do you work in?

Sales

Services / Customer Support

Marketing

Administration / Operations

Other

<sup>8</sup> Which of the following best describes your role?

Which of these sounds most like you?

# **Complete SIGN UP**

# HubSpot HubSpot CRM is 100% free. Forever.

Step 5 of 5

#### Just a few more details

Help us make your experience even better by telling us:

2 to 5 people work at my company

I work in Sales

My role is Sales Director / Manager

I am new to HubSpot, but I have used a CRM before

Finish sign up

## **CLICK THE SETTINGS WHEEL to lead settings menu**

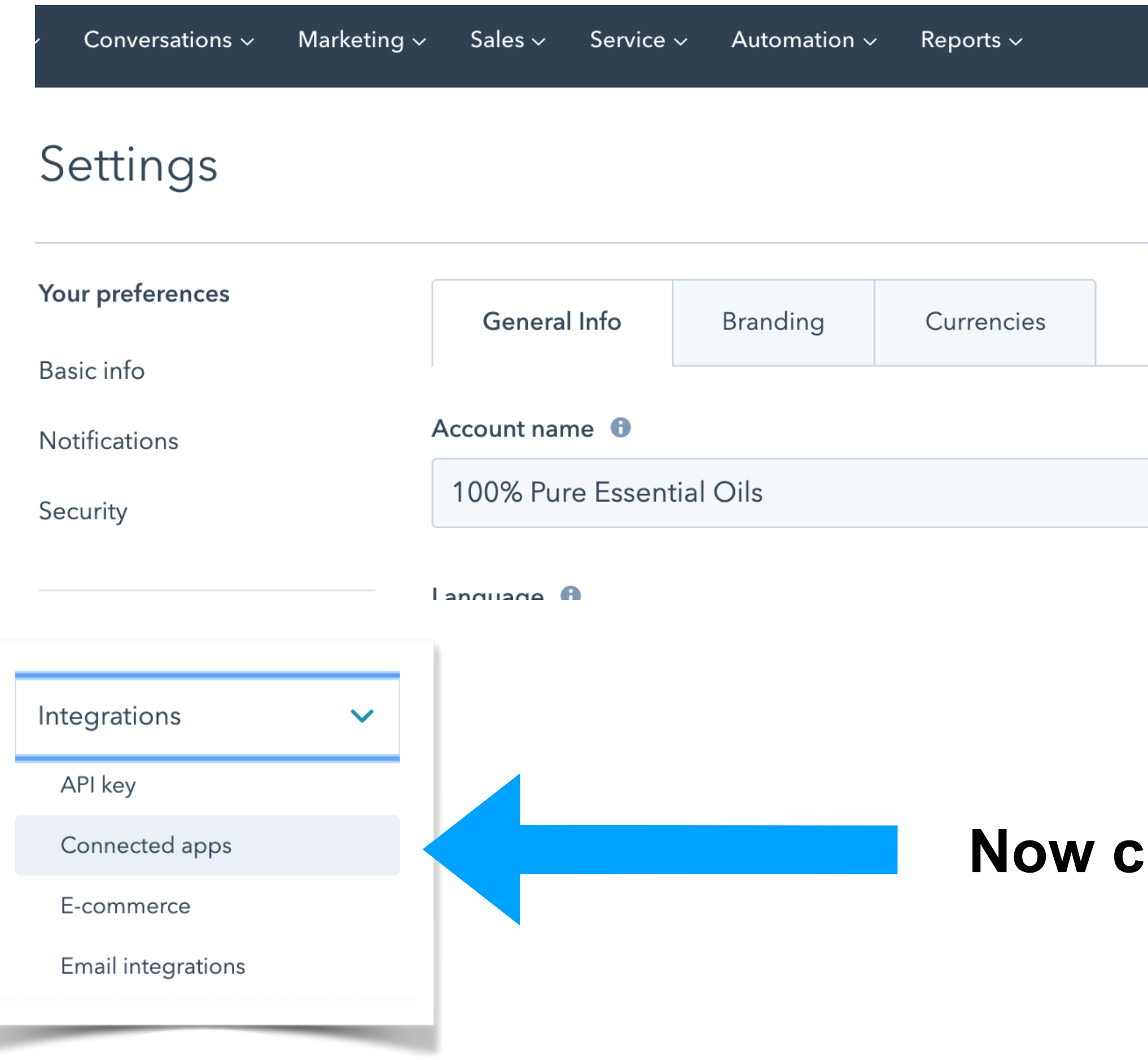

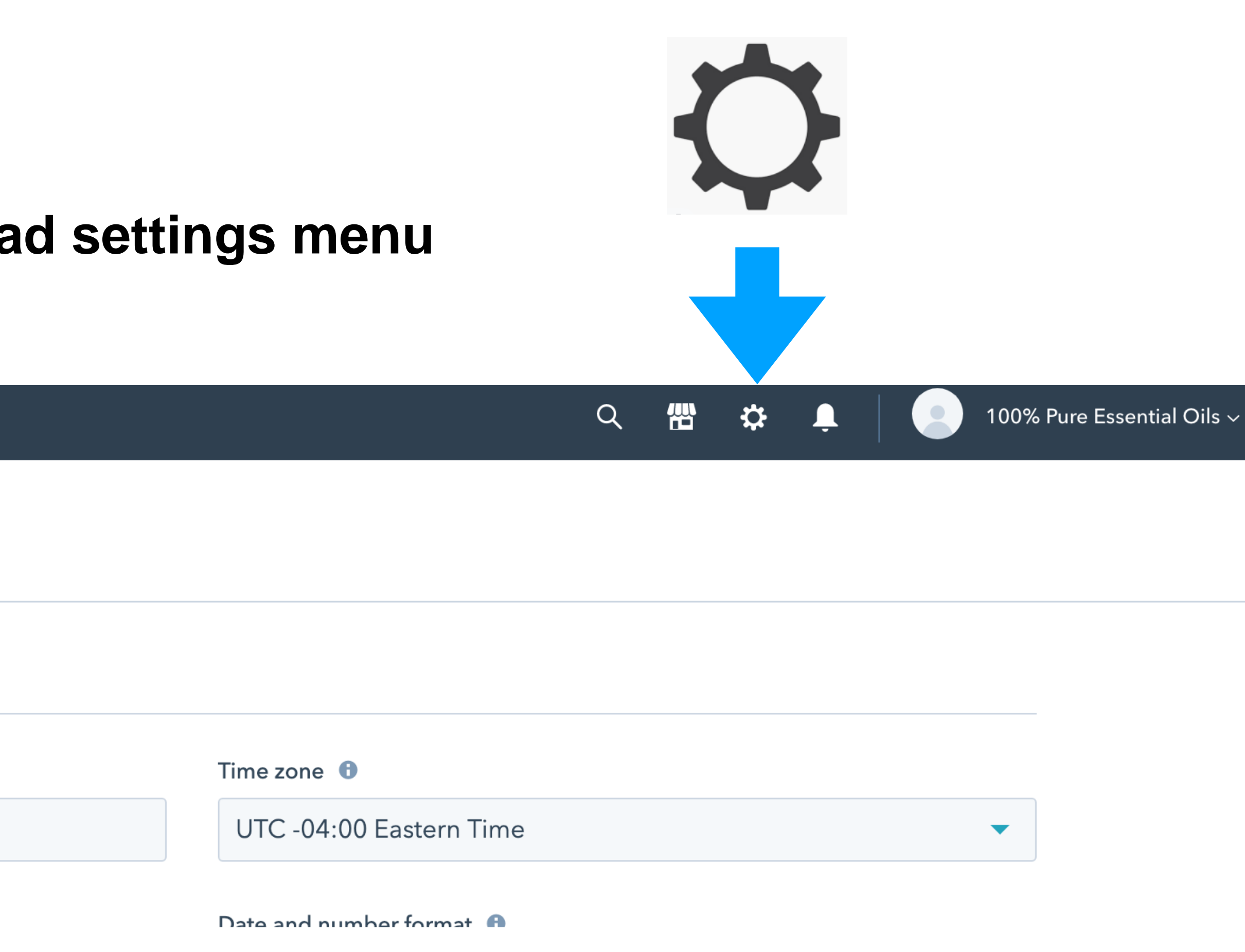

#### **Now click "Integrations " then connected APPS**

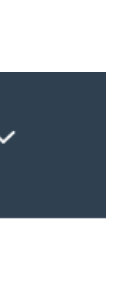

# NOW CLICK VISIT APP MARKET PLACE

#### Settings

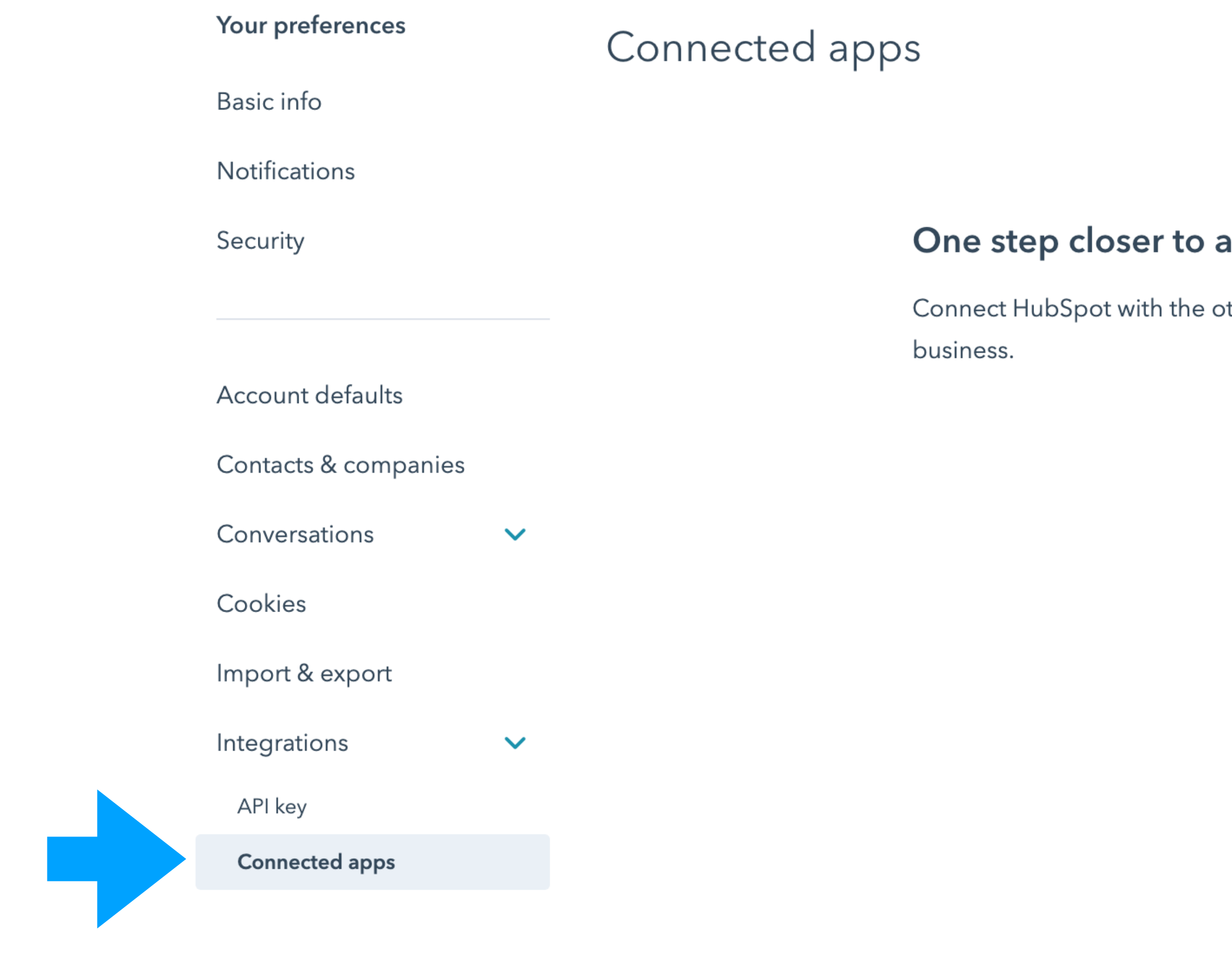

Search for an app

all-in-one

other tools you use to power your

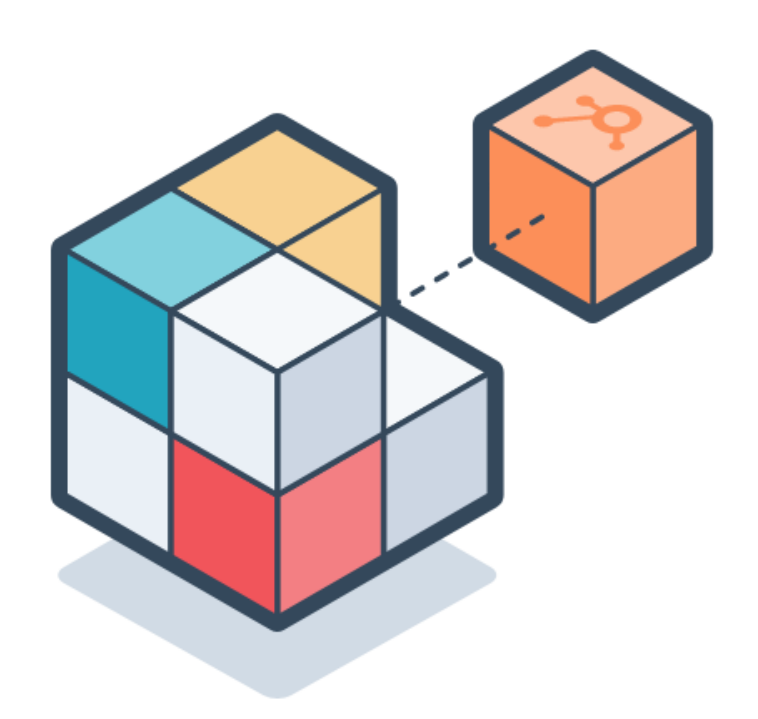

 $\alpha$ 

Visit App Marketplace

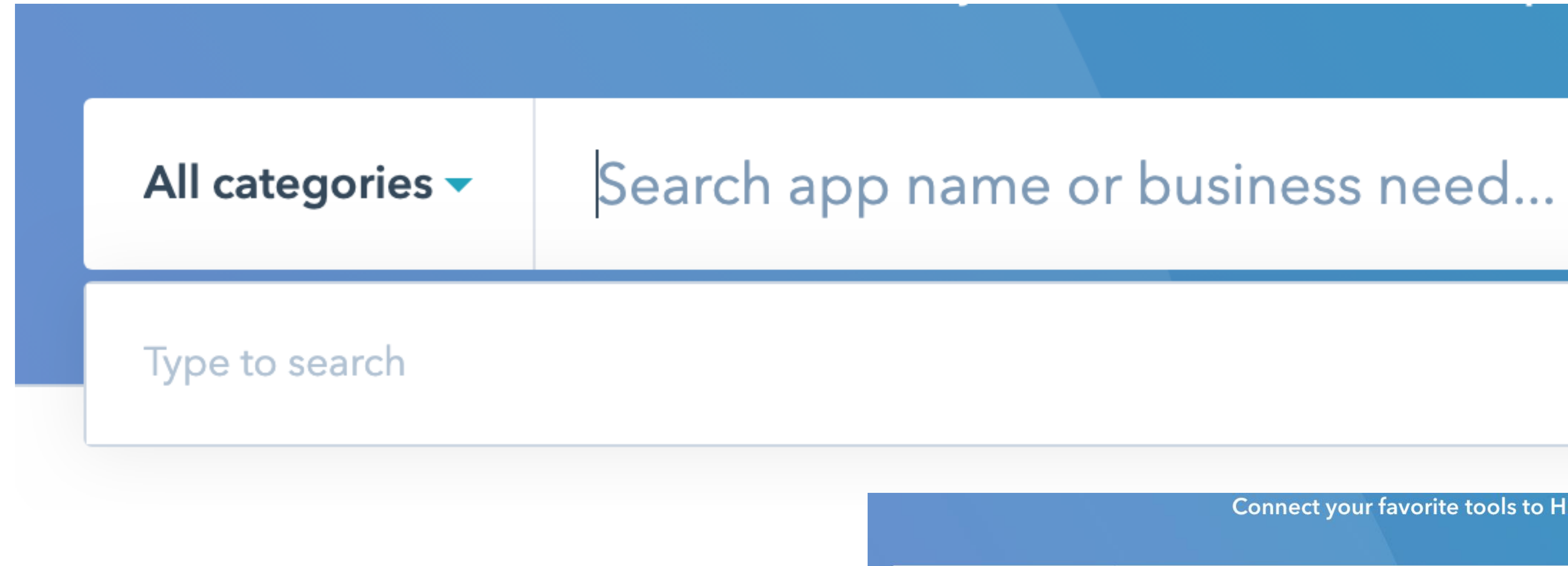

#### **SEARCH FOR & SELECT - Facebook Ads**

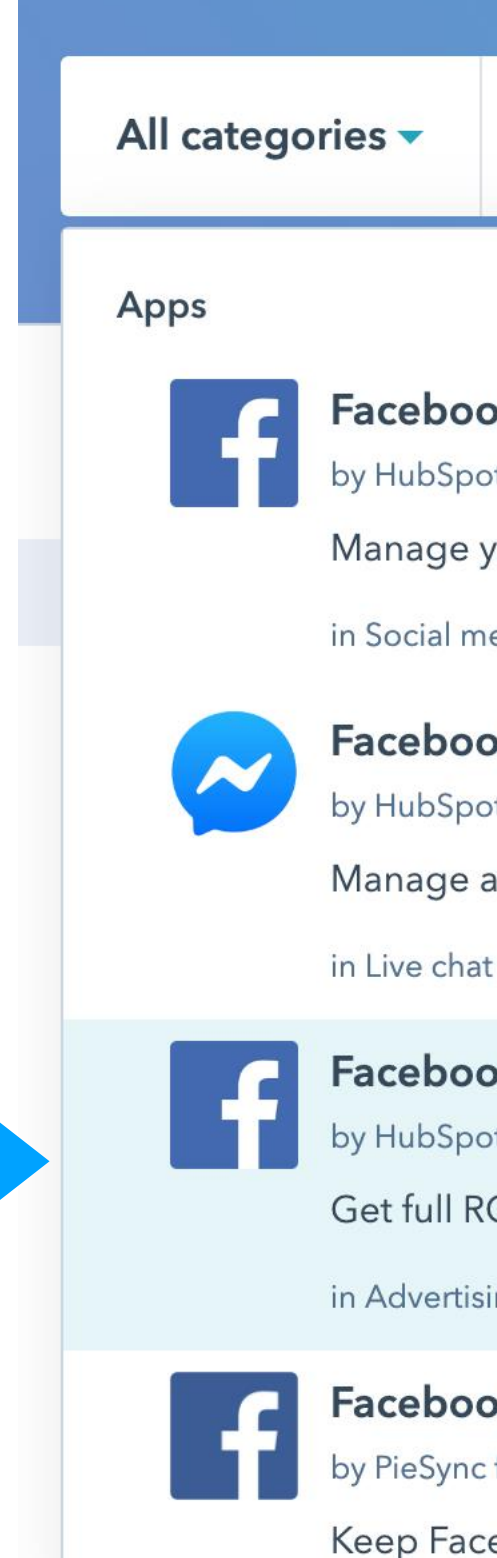

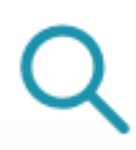

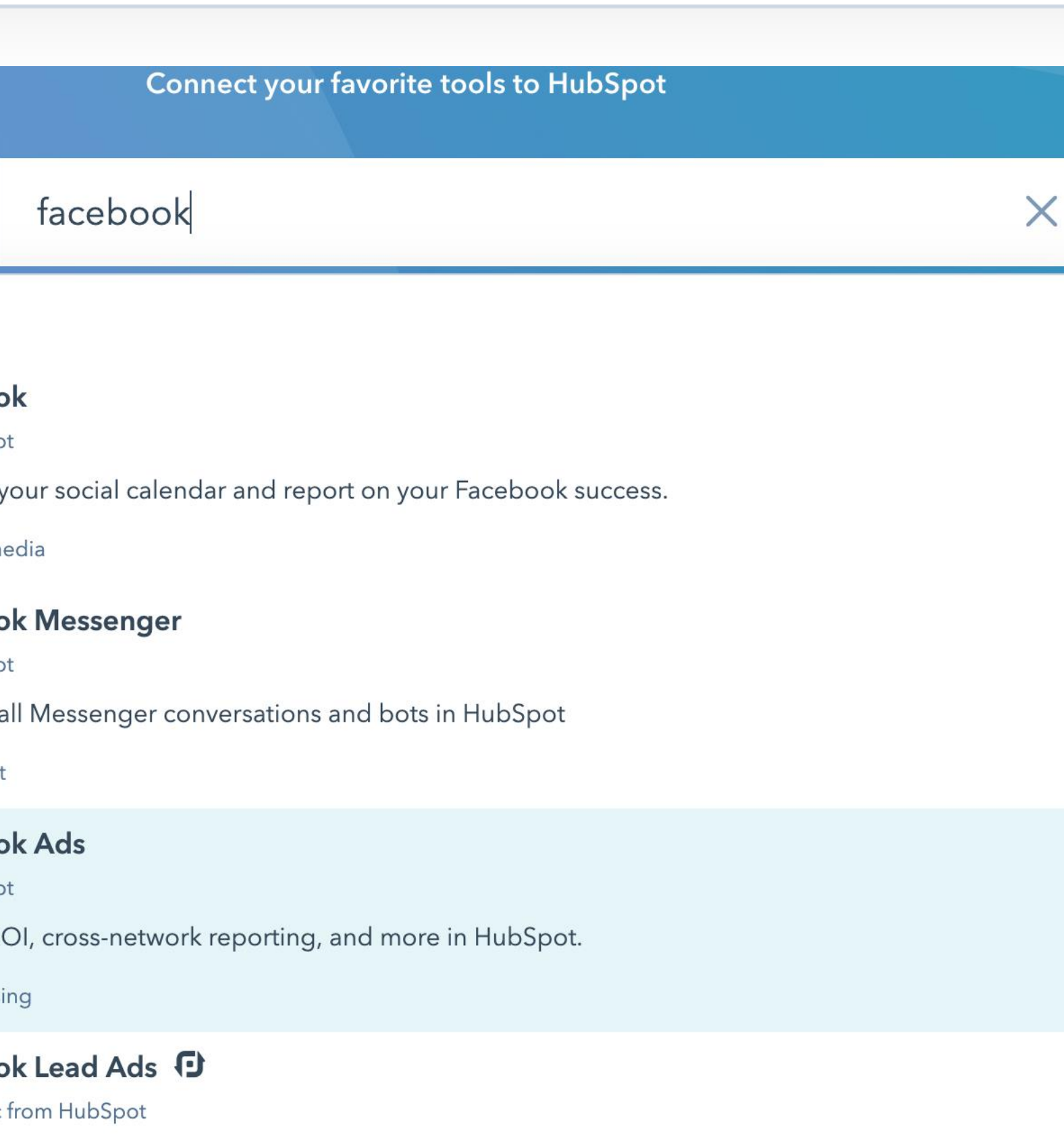

Keep Facebook Lead Ads in two-way sync with HubSpot

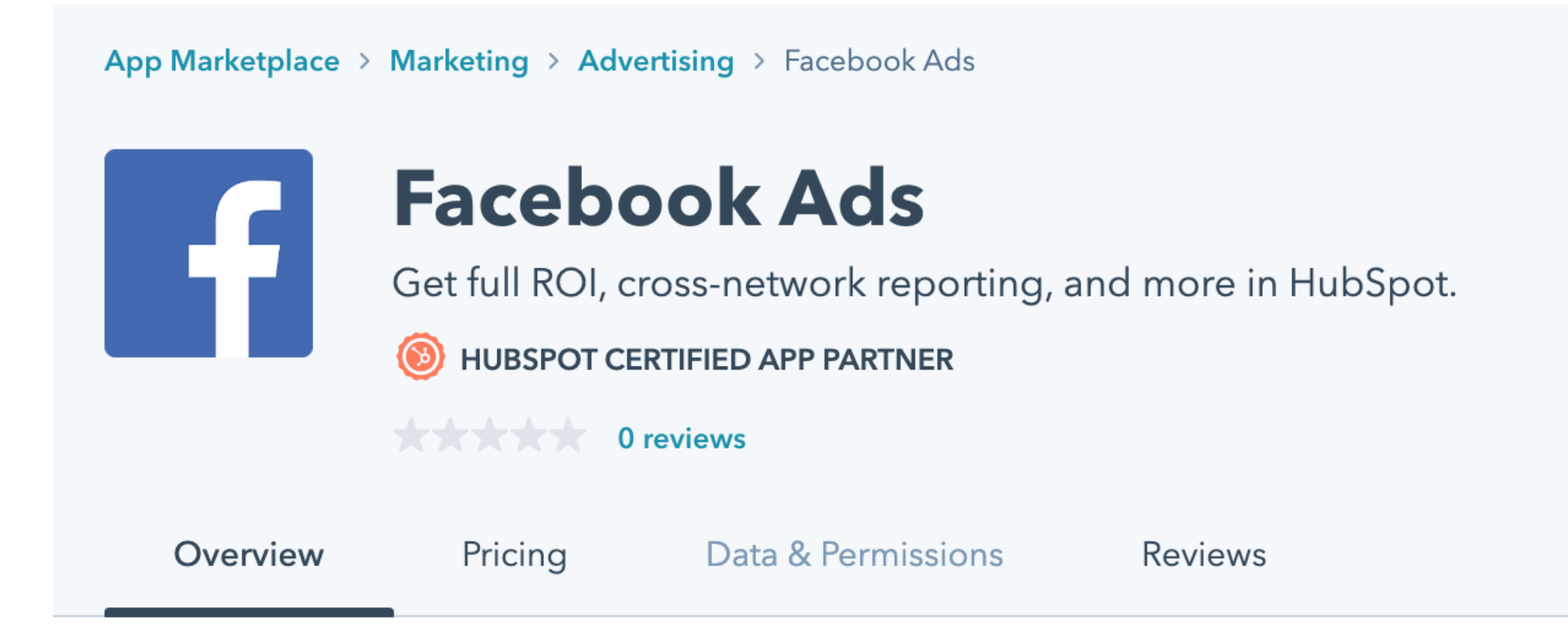

#### Facebook Ads Integration Overview

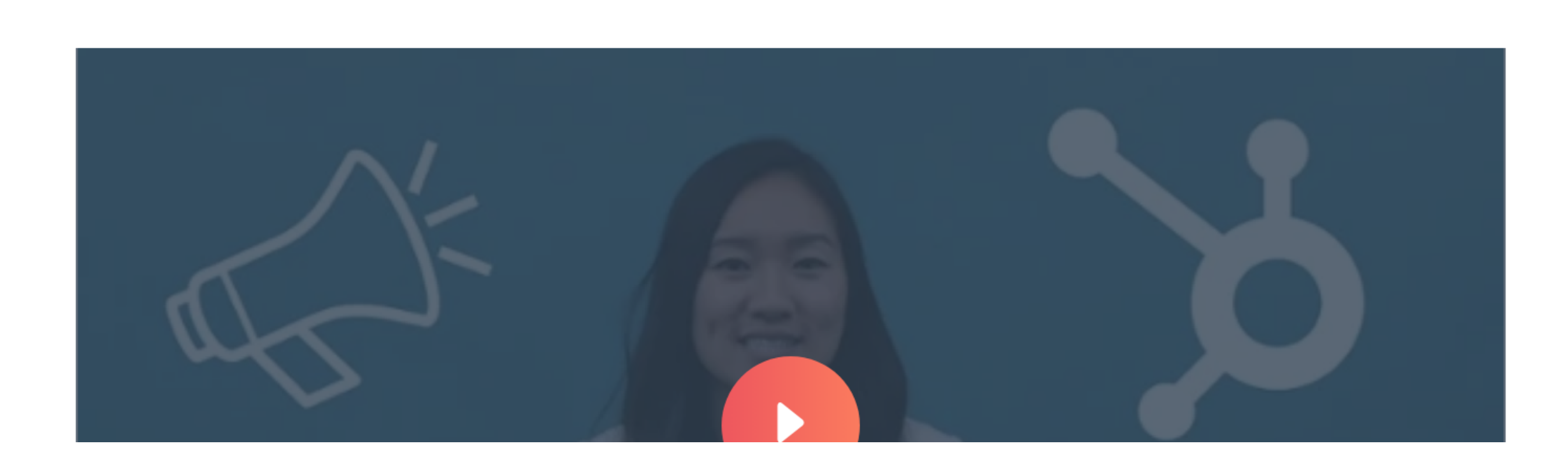

# **CONNECT APP**

View setup guide C

**Connect app** 

#### **Details**

Provider HubSpot<sup>7</sup>

**Total installs**  $10,000+$ 

Category

Advertising

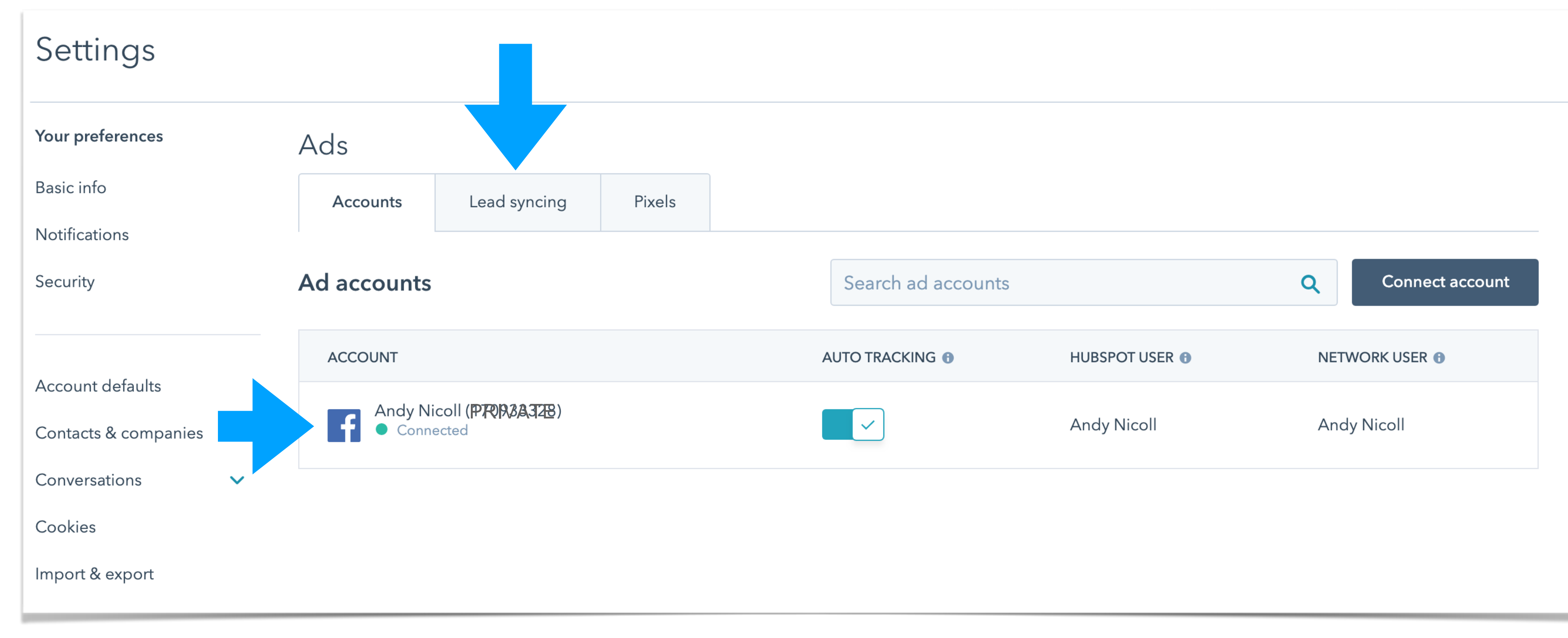

# **Once your Persoanl account is CONNECTED, now CLICK " Lead Syncing" to connect the leads in from your Facebook essential oils page**

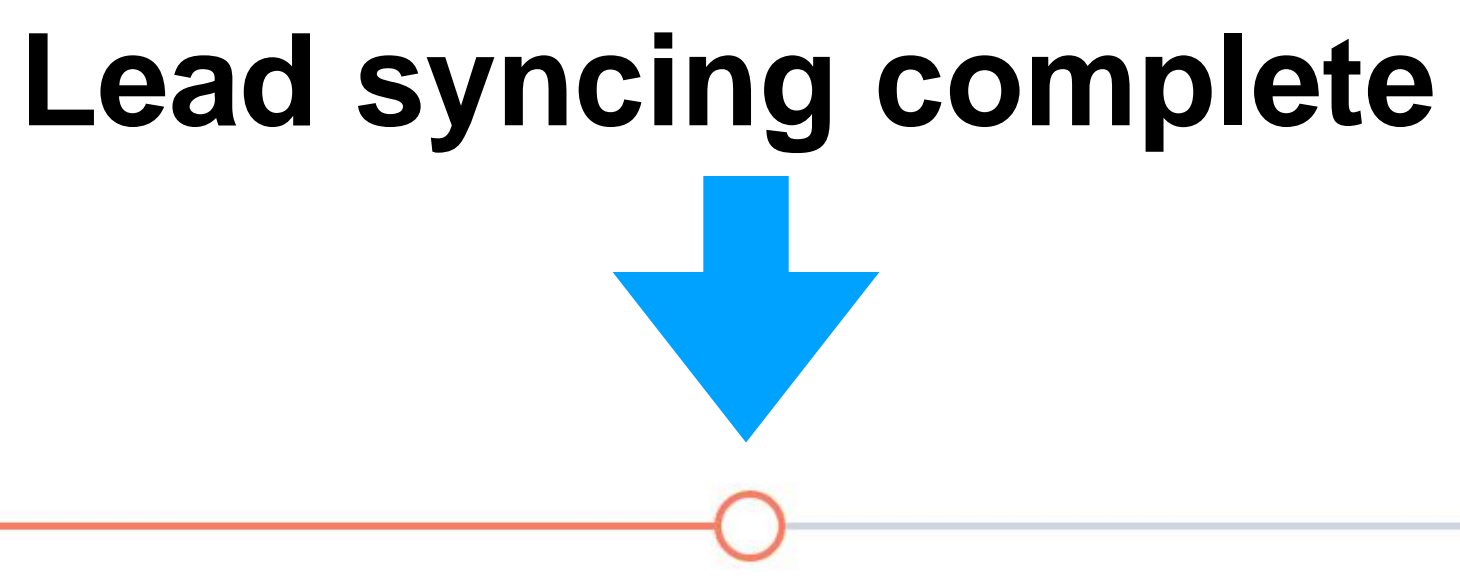

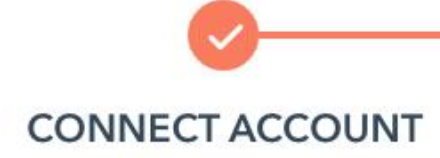

#### Lead syncing

Automatically sync your leads from lead generation ads to your HubSpot CRM. Turning on lead syncing for a page will sync all leads from the last 90 days and all new leads. To make sure your leads can be synced, please check you have the right permissions in the native ad manager. Learn more. Z

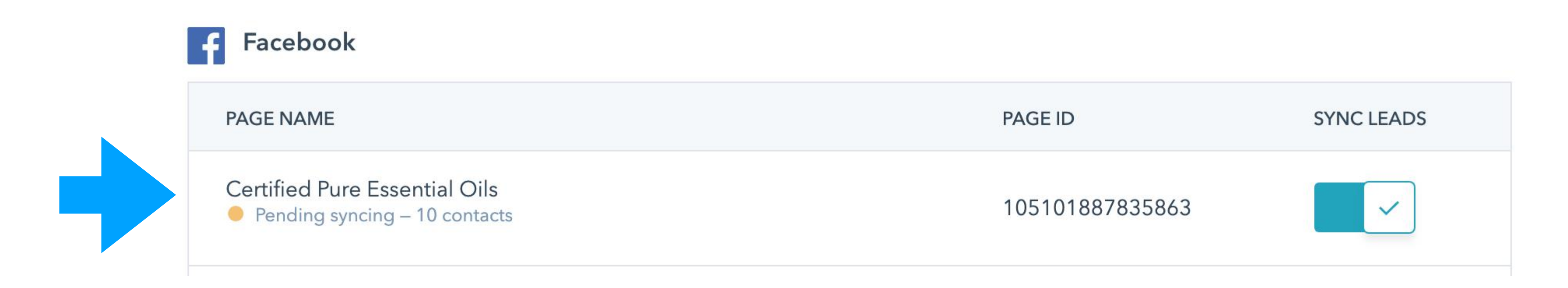

**LEAD SYNCING** 

**INSTALL PIXEL** 

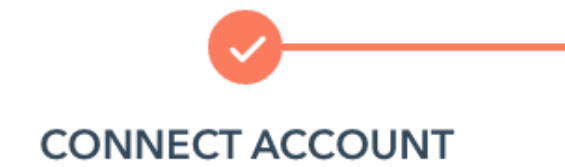

#### Track visitors to your website

Add a pixel to your website to track your visitors and then re-engage them with relevant ads, wherever they are online. Your pixel will be added to your website automatically using your HubSpot tracking code.

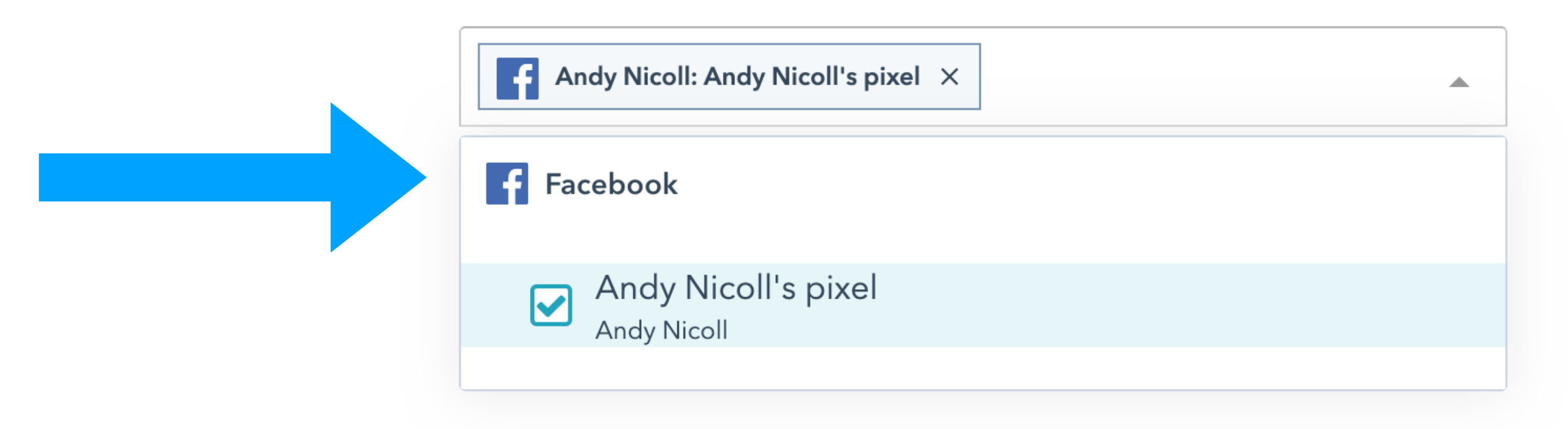

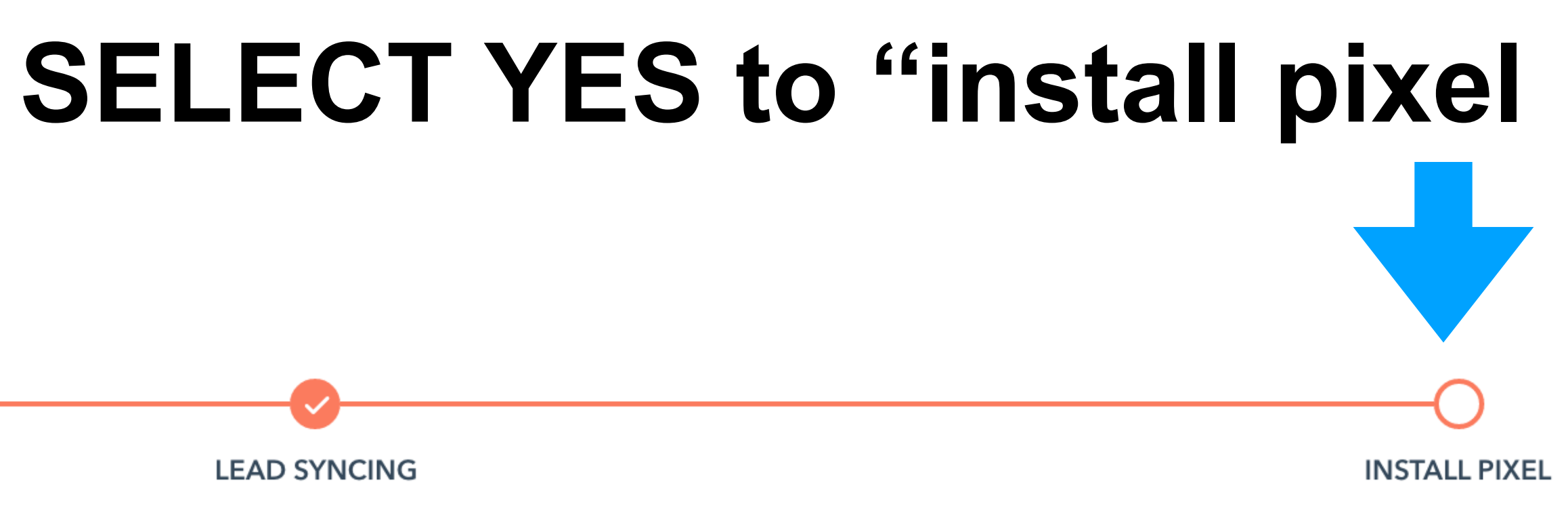

# **Hubspot & your page should now be connected - if not seek help from upline**

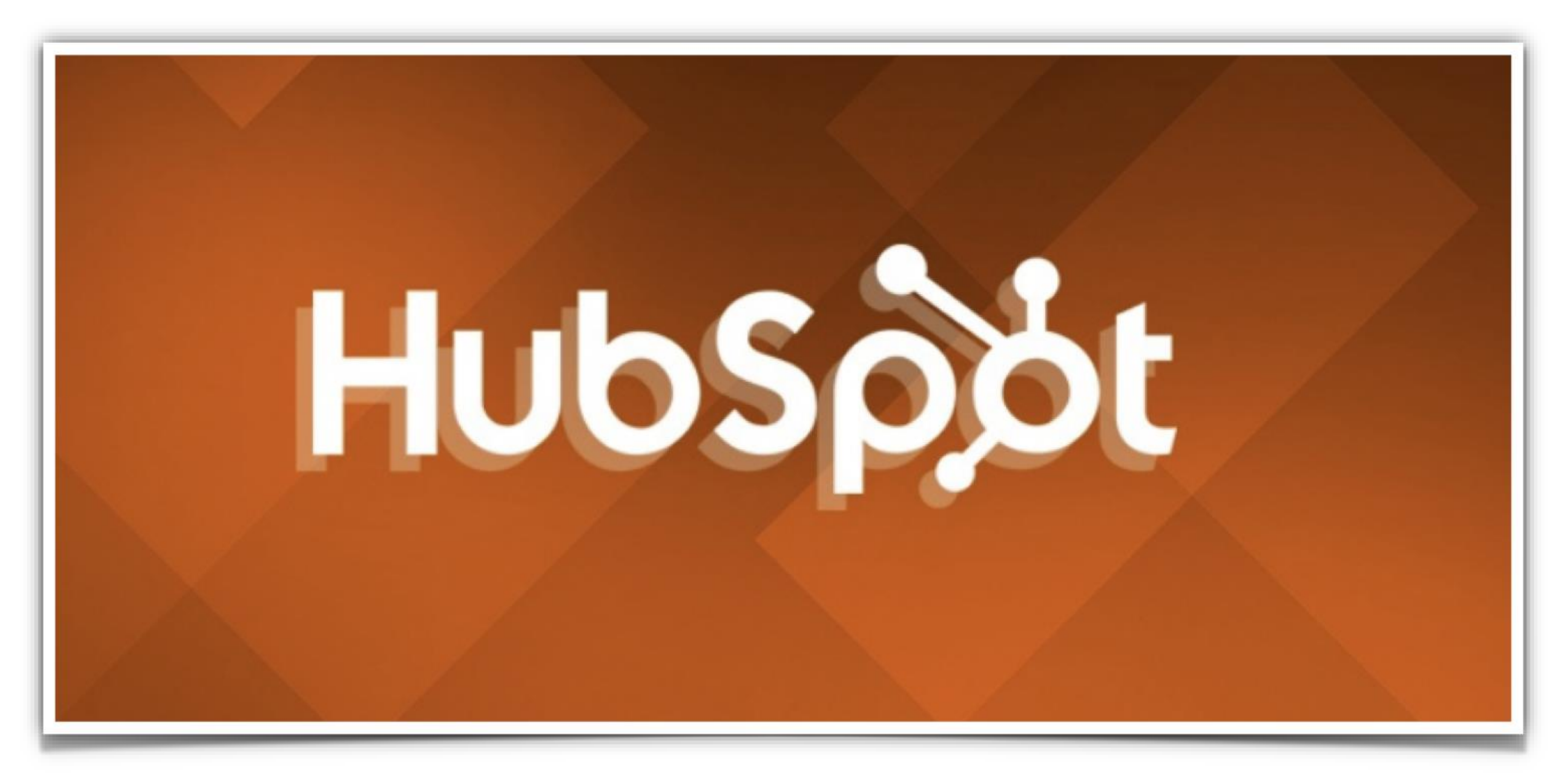

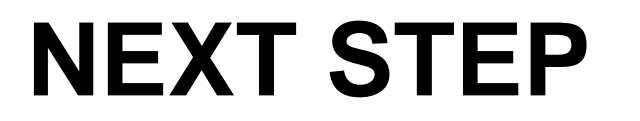

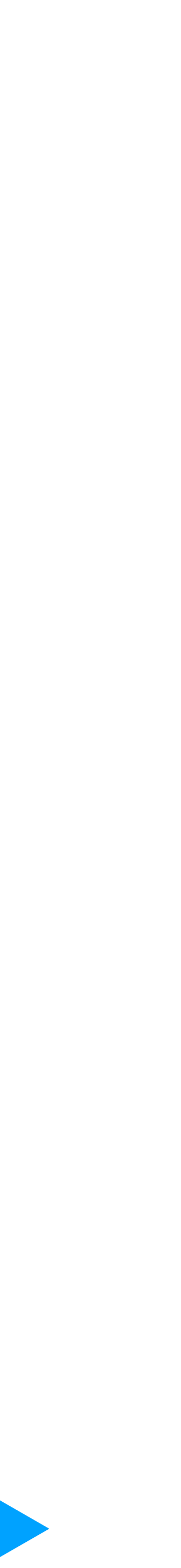

### **Viewing & Managing your Leads / Contacts from Facebook ads, in HUBSPOT**

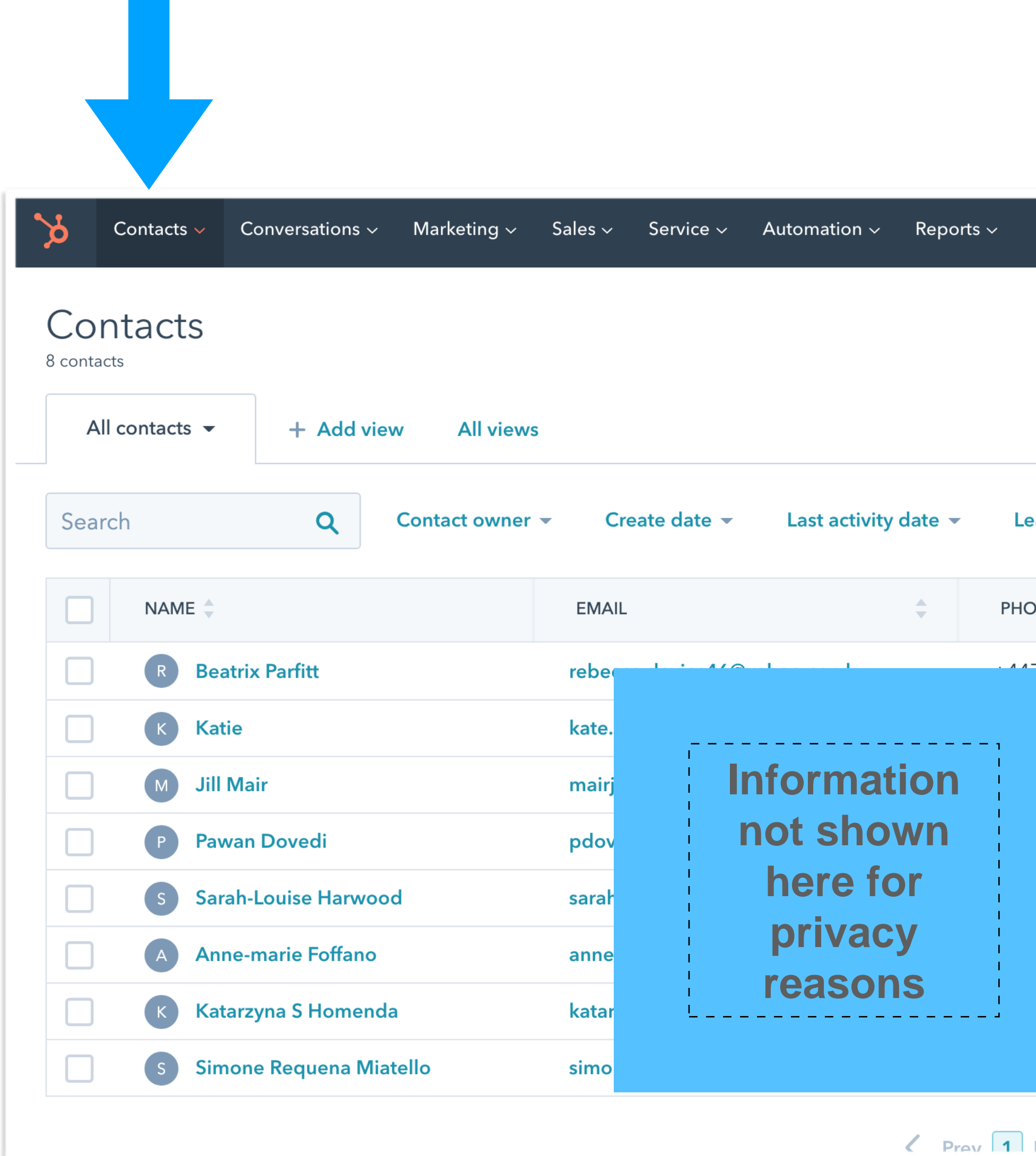

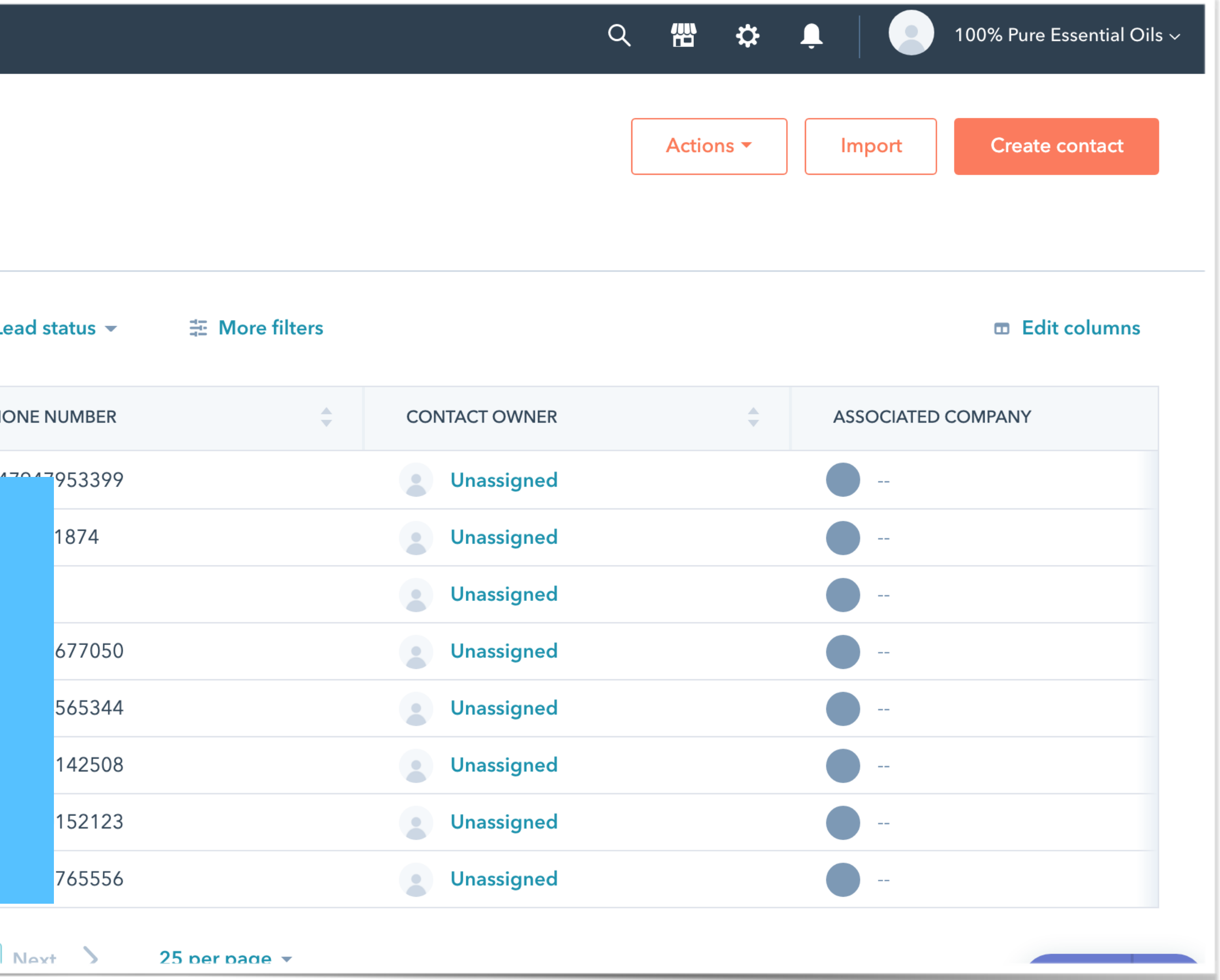

#### **Lead can now be emailed DIRECTLY from hubspot platform, or via your email.**

#### **Continue on this presentation on how to create a Template to send to leads with 2 easy clicks**

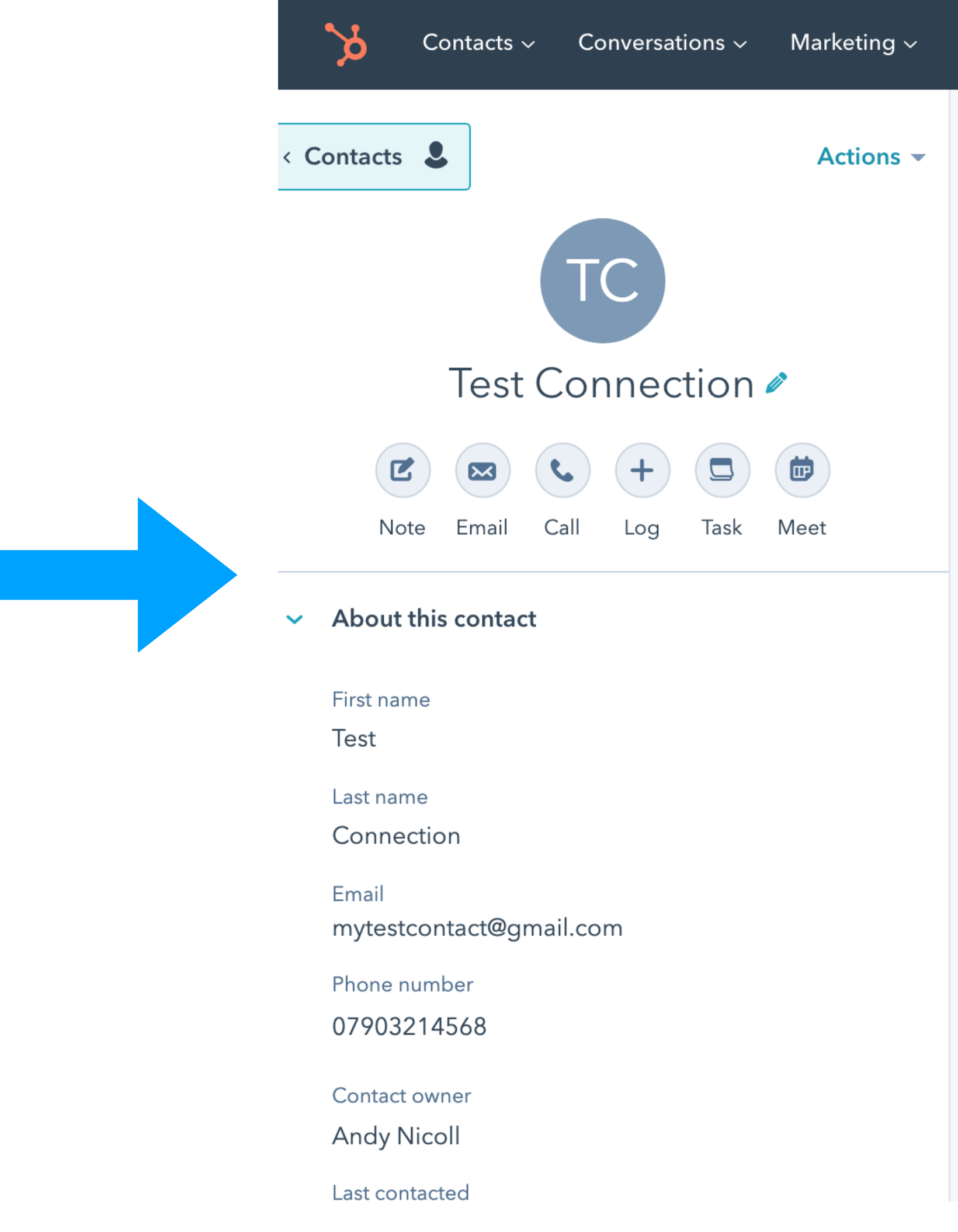

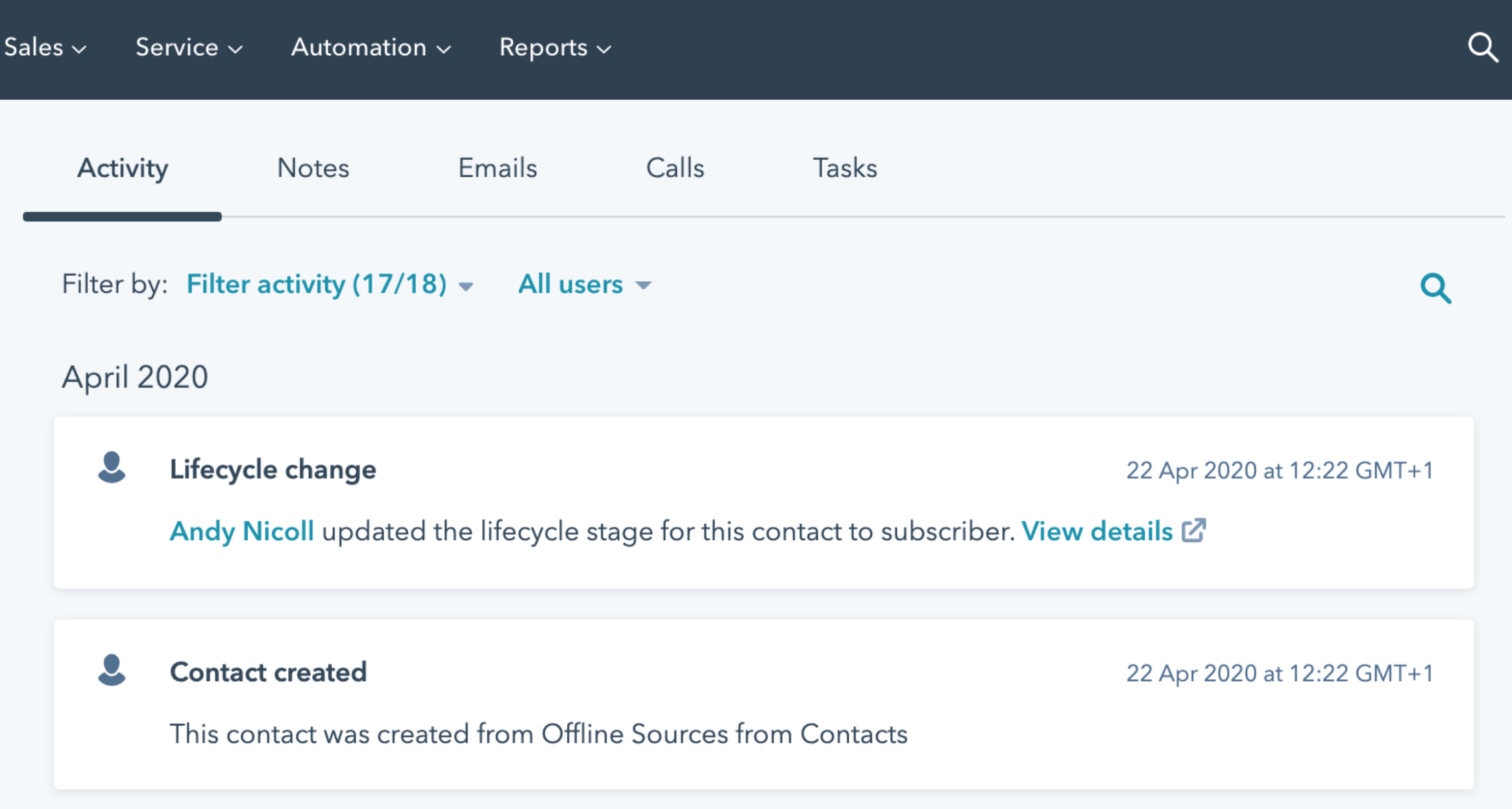

# **To find out ANSWERS to your facebook form questions.**

**CLICK HERE**

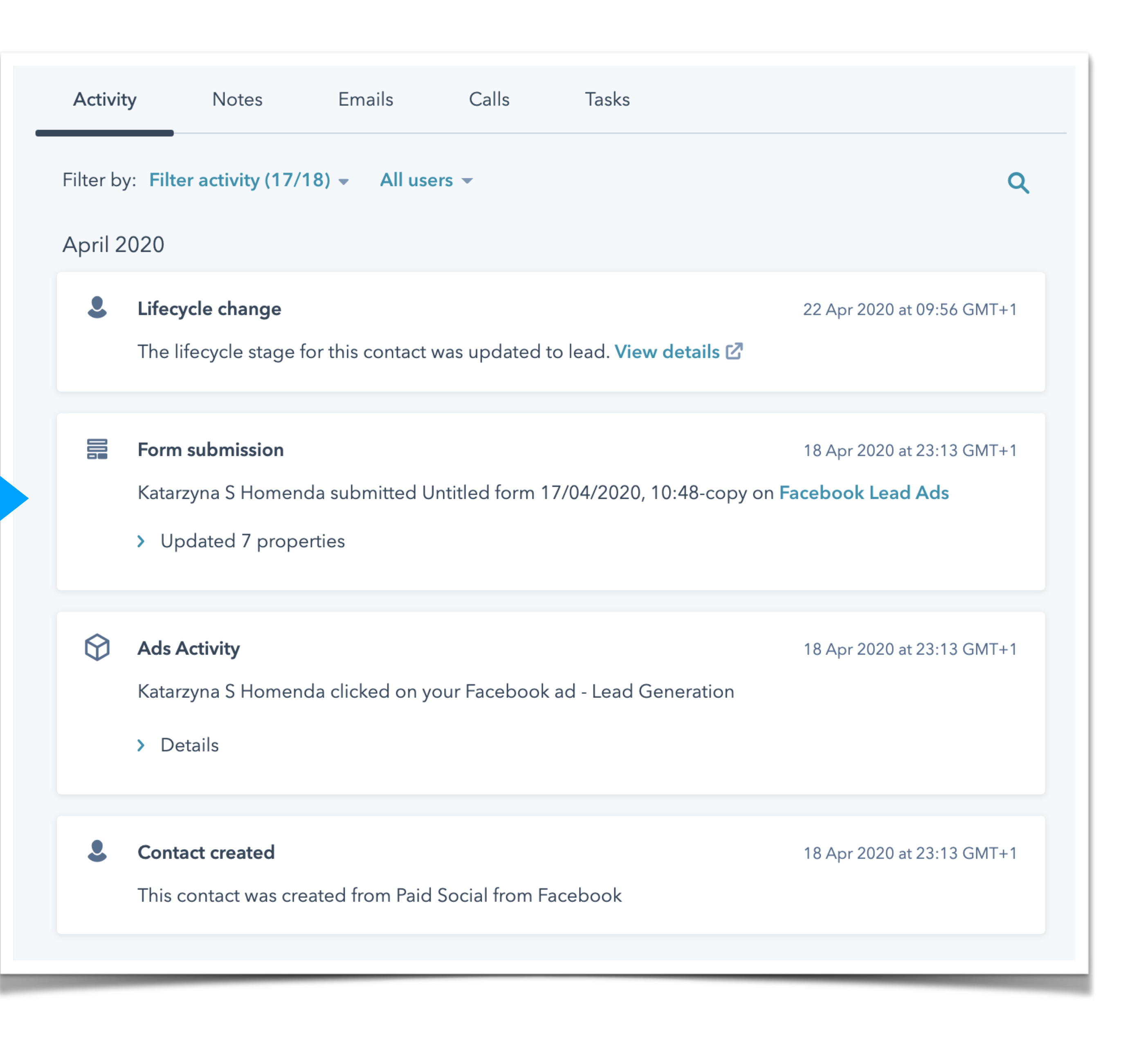

#### **Back on your facebook business page, you can confirm the hubspot connection by clicking here**

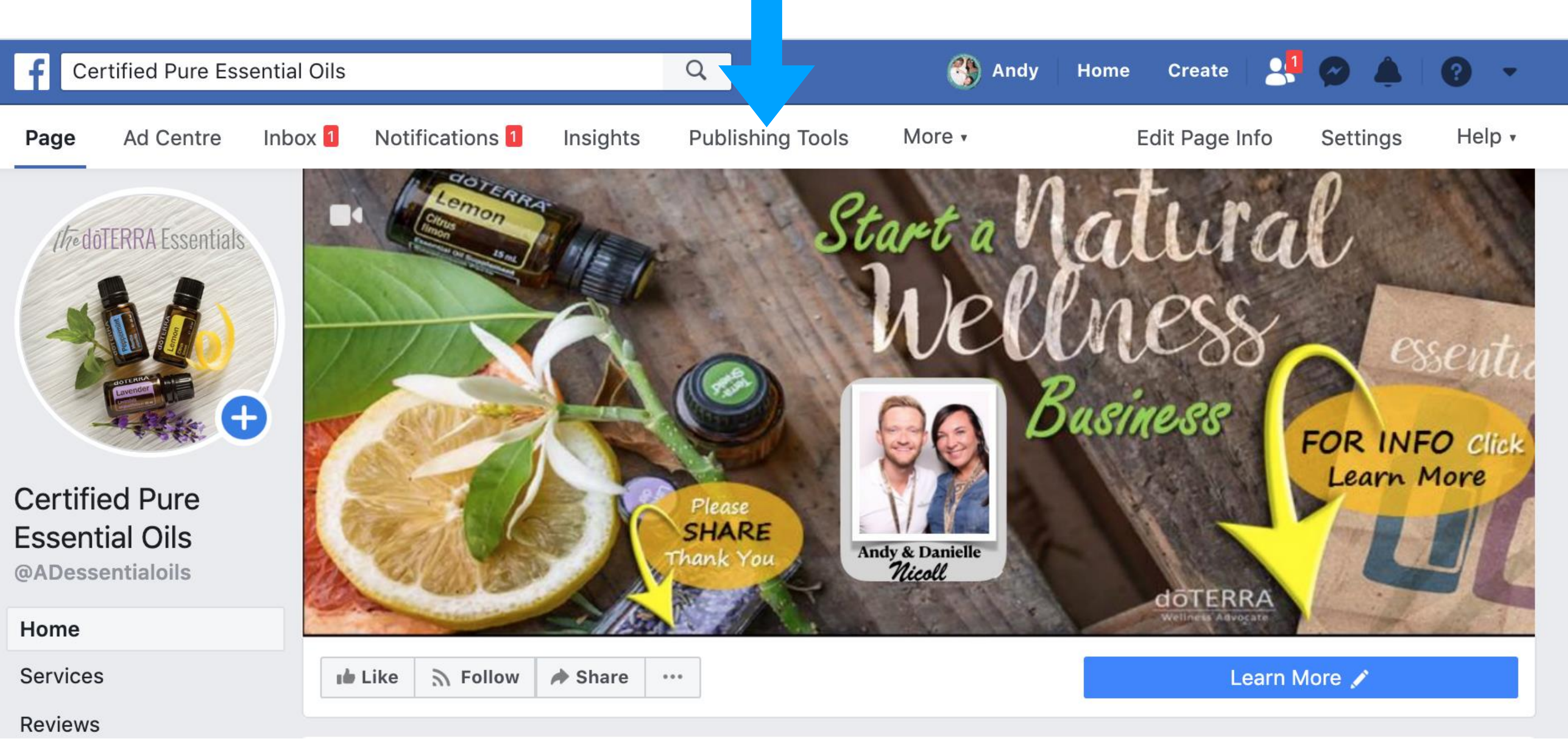

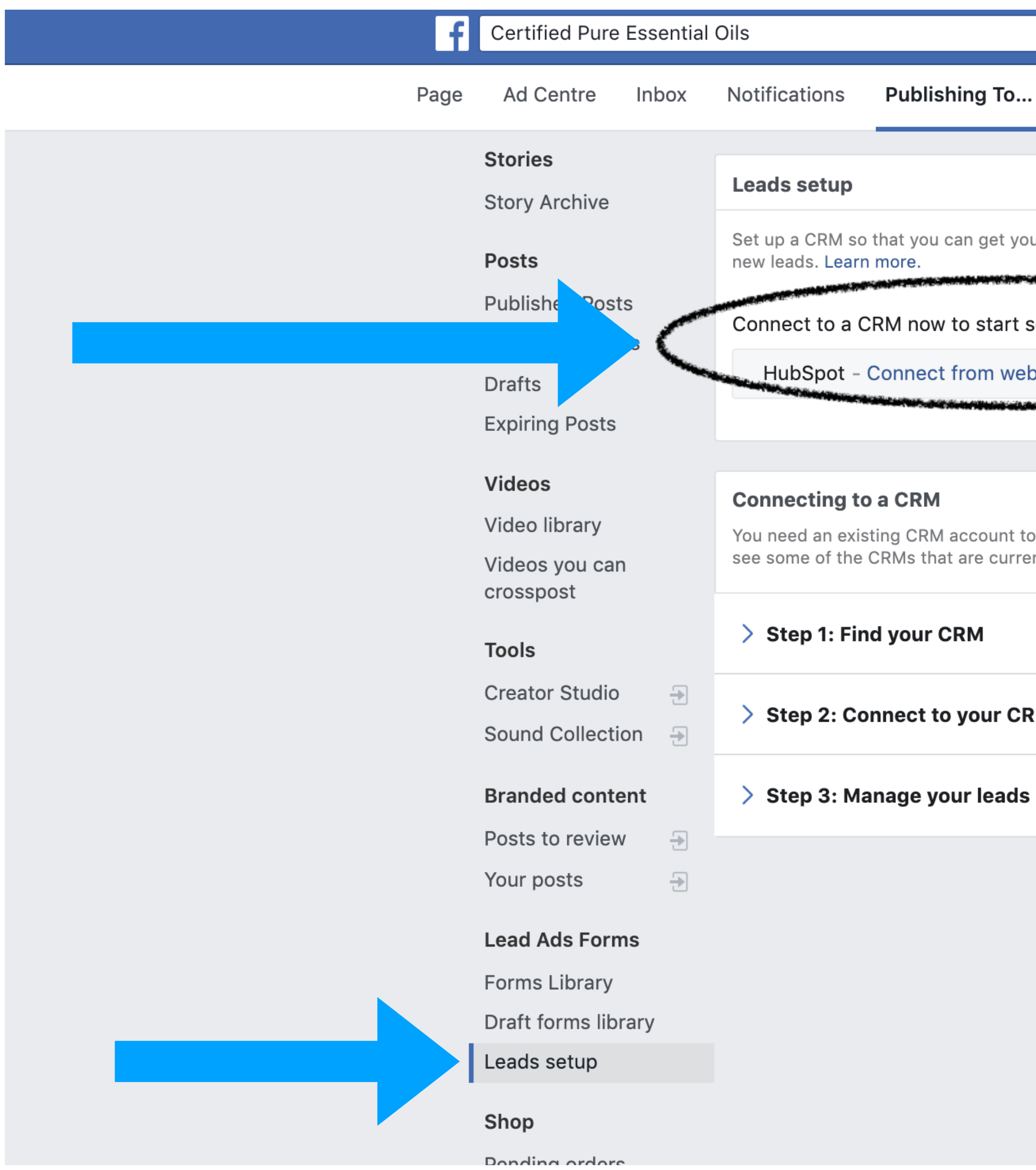

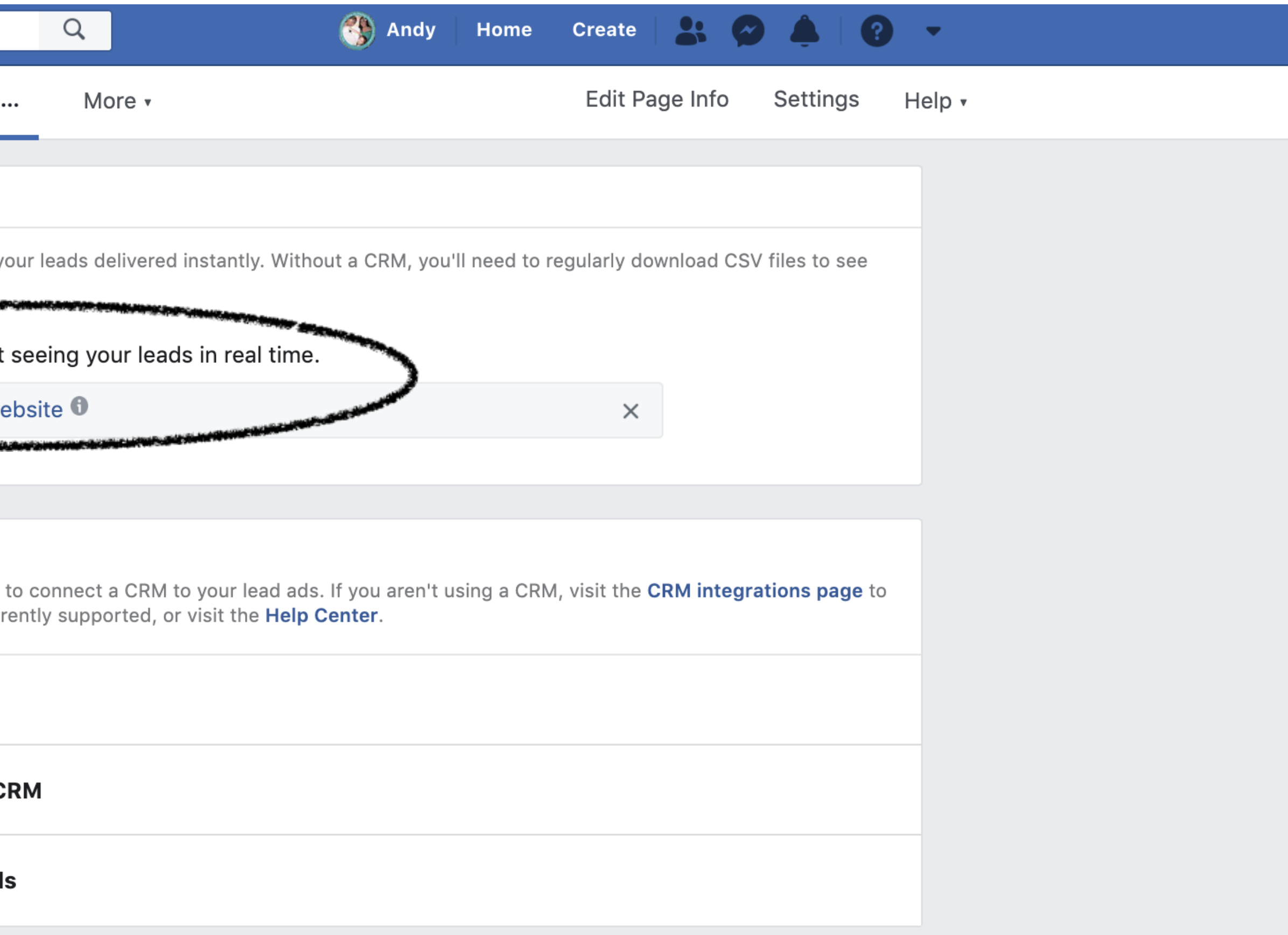

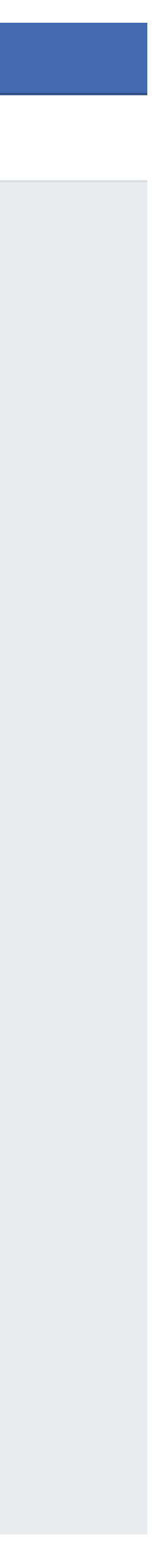